## Lesson 7: Scheduling and Report Subscriptions

Another way to deliver reports to staff is through scheduling and subscription.

Creating a scheduled report is similar to creating a widget. You must enter the Analytics "Configuration Menu."

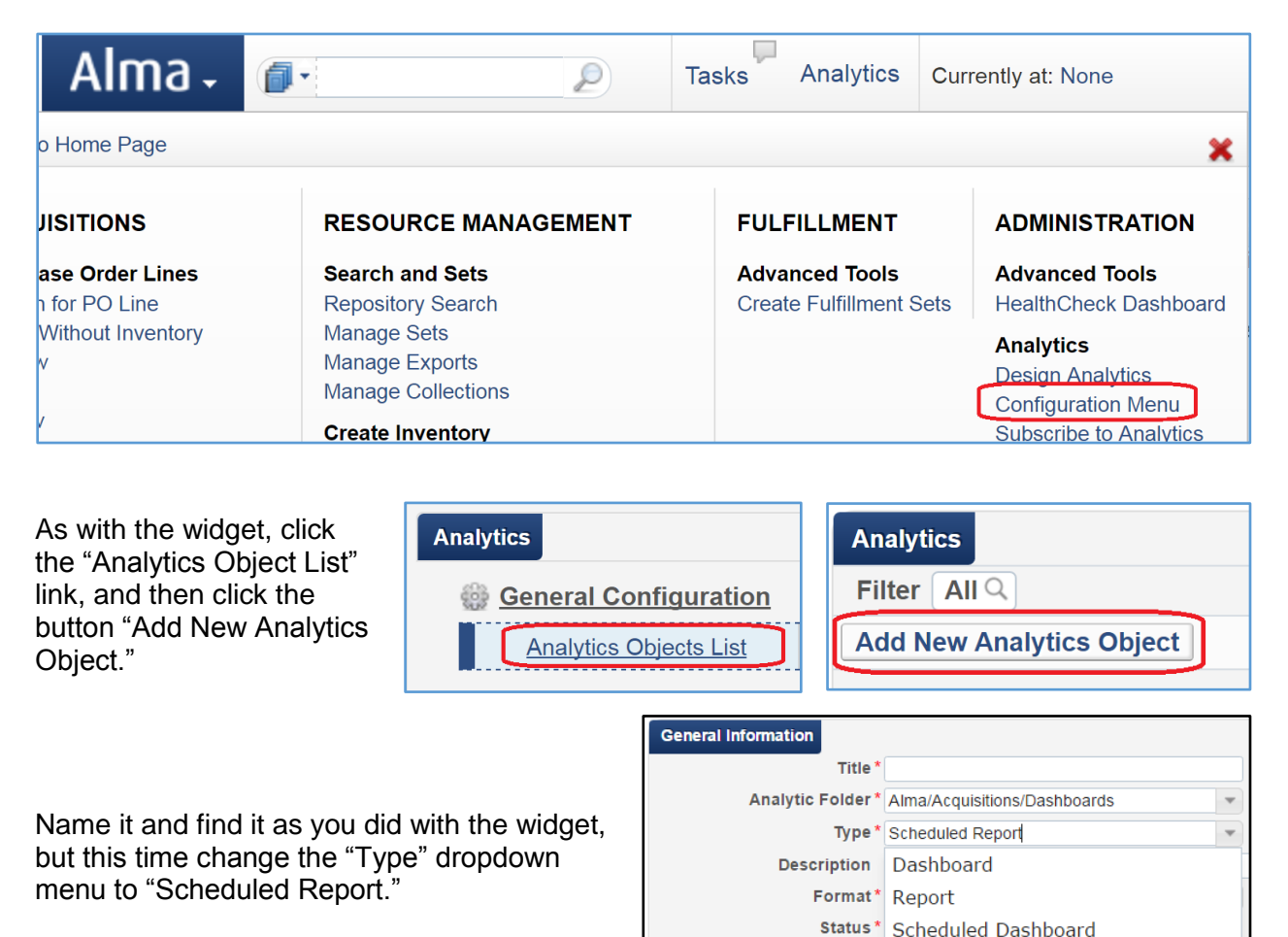

Roles **Add Role**  **Schedule<sup>\*</sup>** Scheduled Report Widget

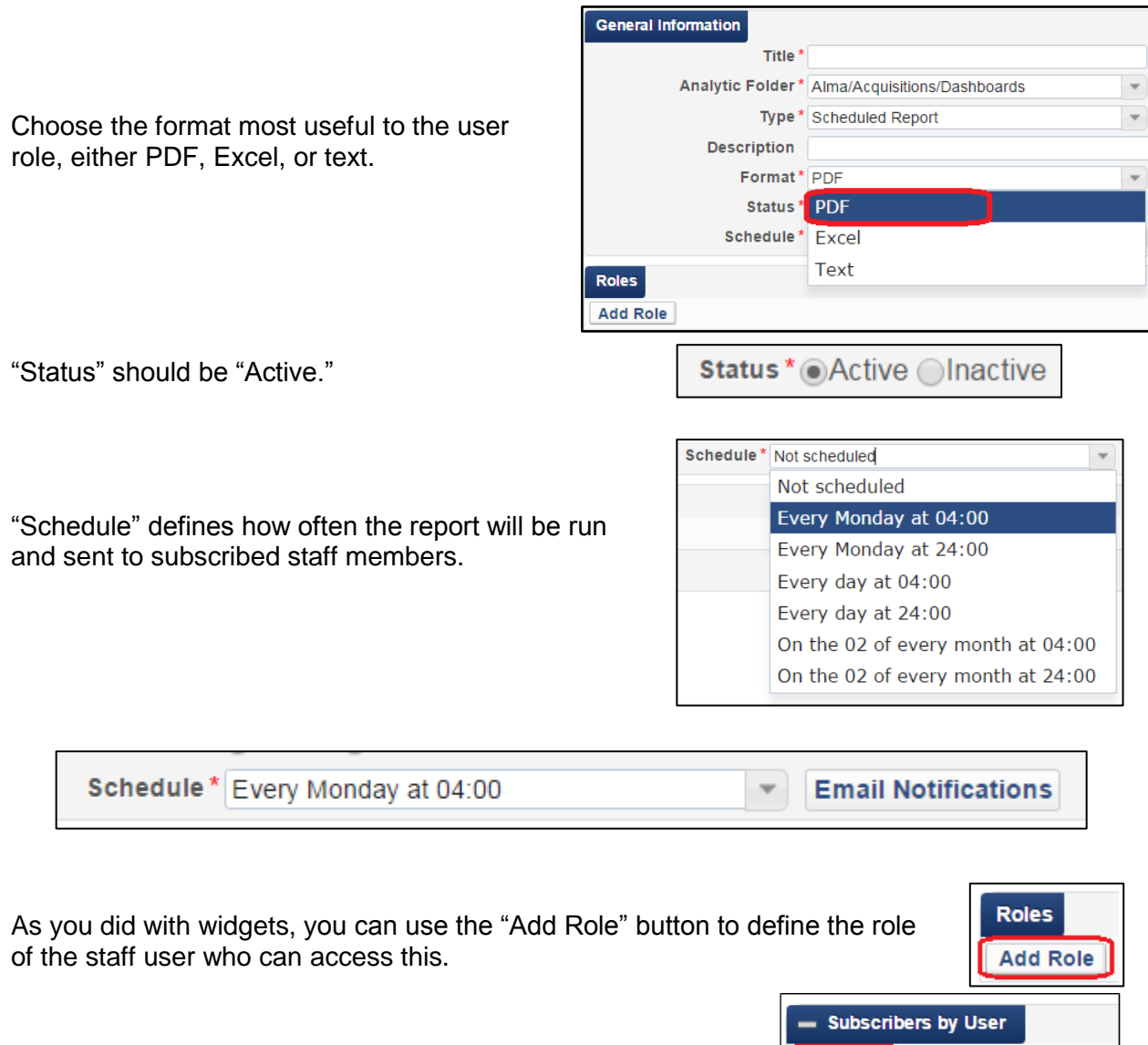

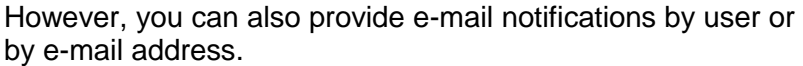

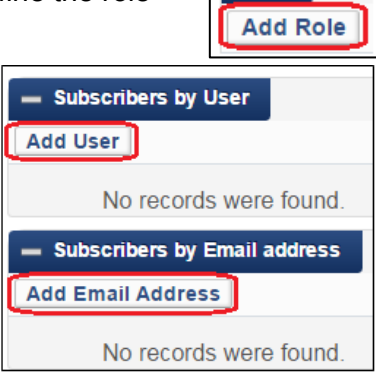

To add by user, click the "Add User" button, and either type the username or click the magnifying glass icon to view a list of users.

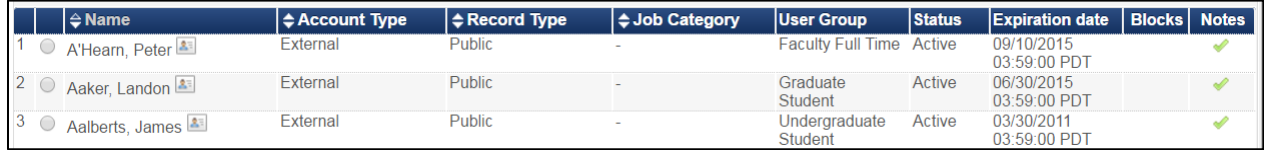

You can limit the list by selecting one of the buttons above the list to choose "Staff," "Public," "Contact," or "All."

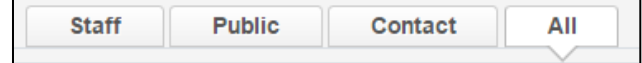

Alternatively, you can use the "Add Email Address" button. You will be prompted to enter the e-mail address.

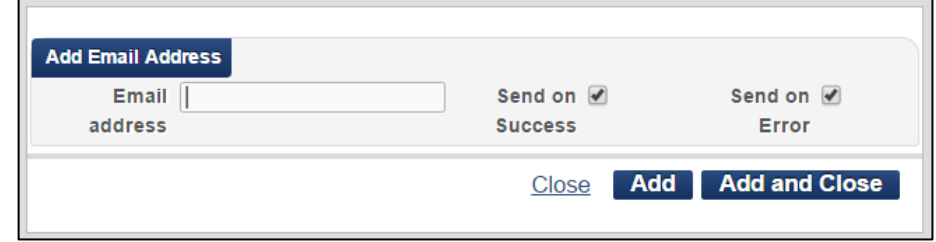

If you want to enter only one address, click "Add and Close." For several e-mail addresses, click the "Add" button and continue with the next e-mail address.

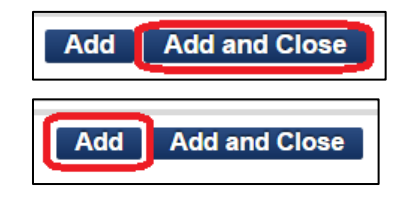

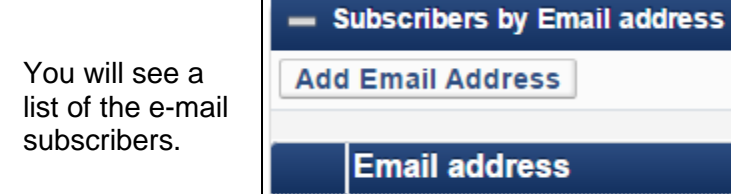

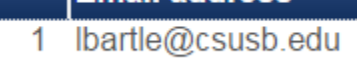

Finally, click the "Save" button.

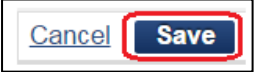

The report will be delivered to the subscribed staff members via e-mail.